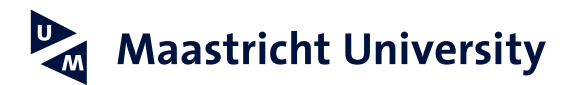

# **E-mail handtekening instellen in Microsoft Outlook (MAC)**

*Versie 1.1, januari 2022*

### **Stap 1**

Start Outlook op en ga naar Voorkeuren.

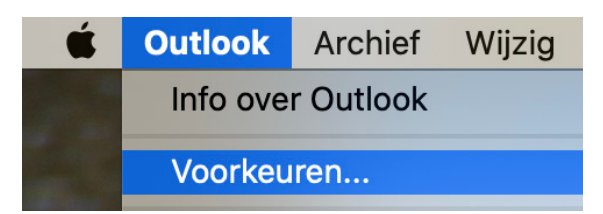

#### **Stap 2**

Klik op het icoon Handtekeningen.

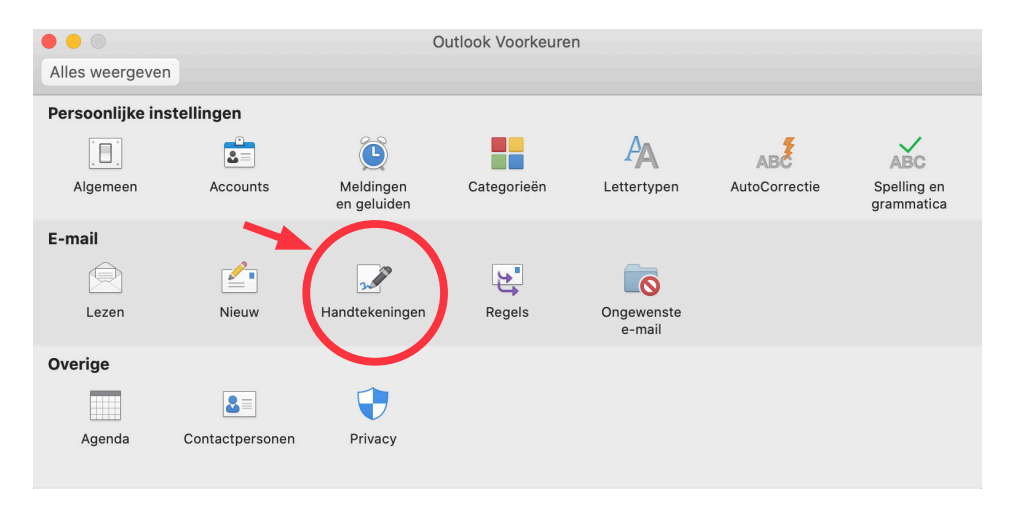

## **Stap 3**

Klik linksonder op het plusje om een nieuwe handtekening toe te voegen.

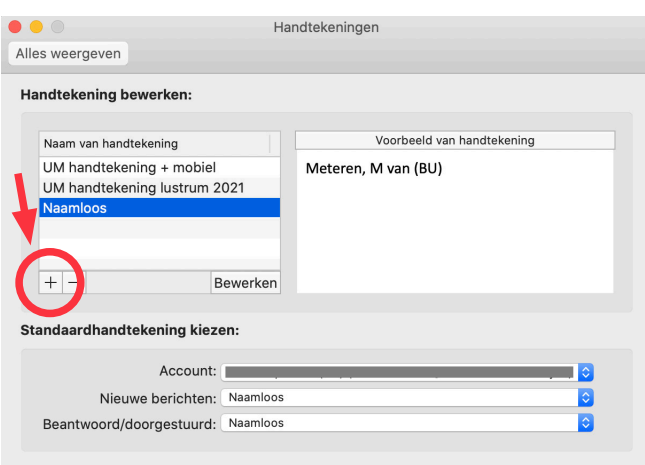

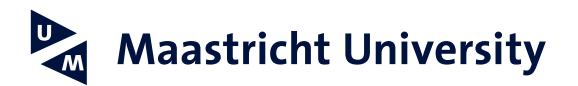

#### **Stap 4**

Geef je handtekening een naam, bijvoorbeeld "UM handtekening". Een duidelijke naam is handig, zeker wanneer je meerdere handtekeningen hebt.

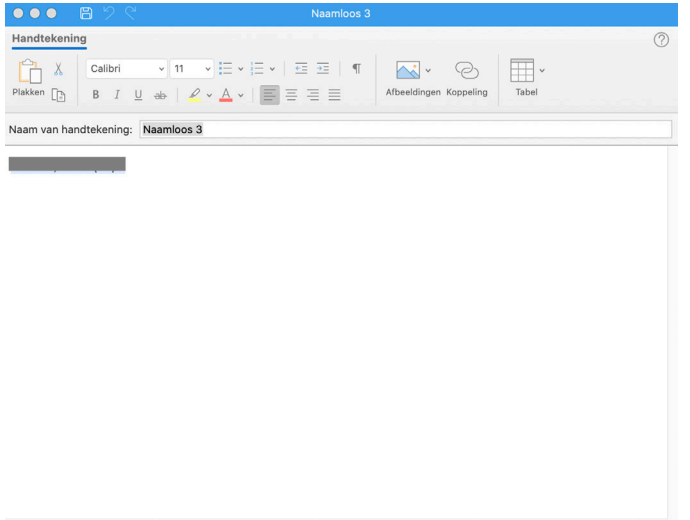

#### **Stap 5**

Maak nu eerst je persoonlijke handtekening in Word. Open het voorbeeldbestand door [hier](https://www.maastrichtuniversity.nl/nl/support/communicatiegids/gedrukte-en-digitale-media/email-handtekening-outlook) te klikken en pas de gegevens aan, zodat ze op jou van toepassing zijn. Je kunt kiezen tussen een Nederlandse of een Engelse versie van de handtekening. Selecteer dan je volledige handtekening die je net gemaakt hebt in Word (inclusief logo) met je muis en kopieer deze (rechtermuisknop, Copy/kopiëren kiezen).

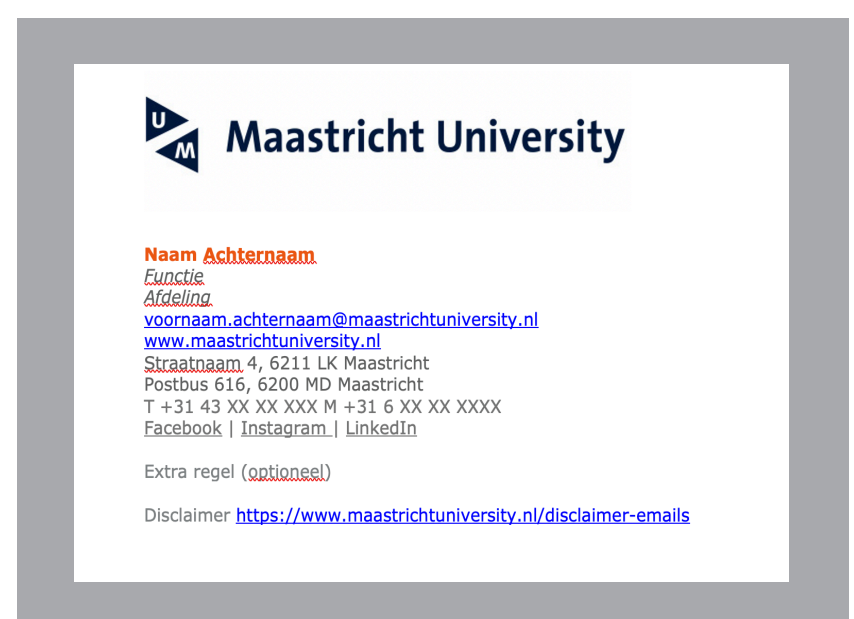

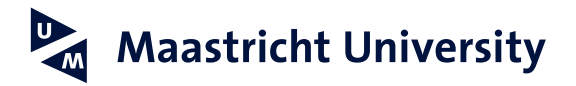

#### **Stap 6**

Kopieer nu je handtekening in het onderste veld. Dit doe je door met de rechtermuisknop te kiezen voor Paste (Plakken). Het standaard (universitaire) lettertype is Verdana. In het voorbeeld wordt grootte 8 gebruikt. Selecteer indien nodig in het afgebeelde scherm je handtekening, en kies daarboven voor Verdana en vervolgens 8.

Kies wanneer je de handtekening standaard bij je e-mail wilt neerzetten: alleen bij nieuwe e-mails, bij het beantwoorden/doorsturen of bij allebei. Klik op het rode bolletje linksboven om het venster te sluiten.

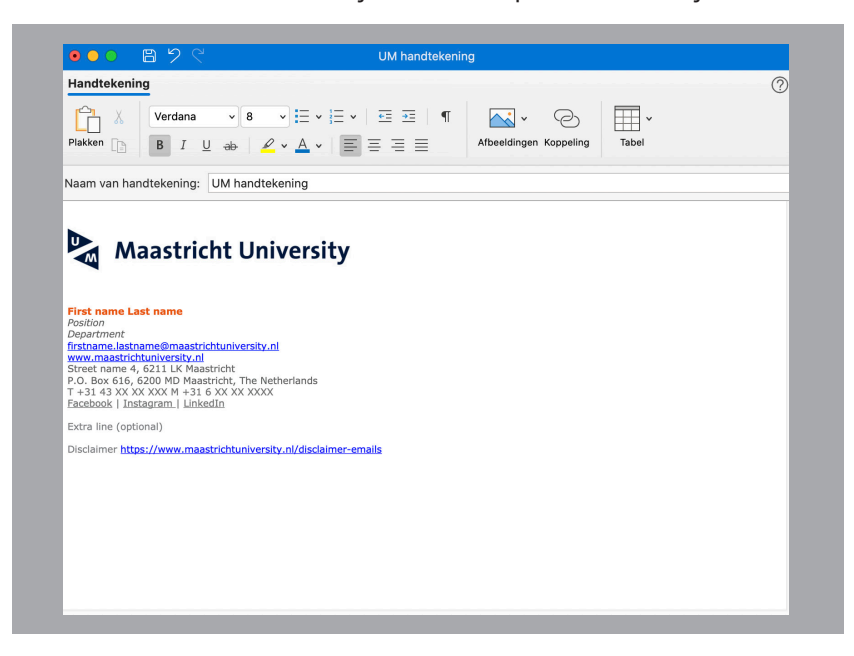

#### **Stap 7**

Wanneer je nu een nieuwe e-mail opstelt, zal je handtekening automatisch onder je e-mail staan.

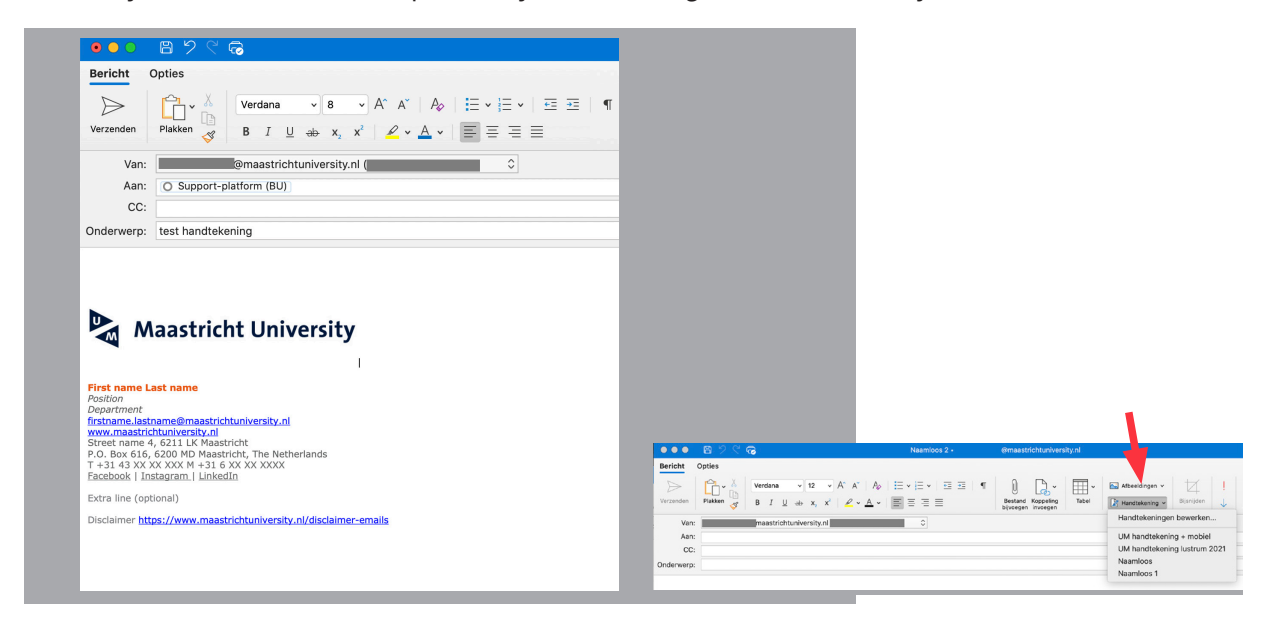

Als je meerdere handtekeningen hebt ingesteld, dan kan je in het vervolg in Outlook bovenaan onder Bericht op Handtekening klikken. Hier vind je de door jou ingestelde handtekeningen.